## **ATLAS.ti 5.5: A Qualitative Data Analysis Tool**

### **Part VI: Reports in ATLAS.ti**

There are many report options, depending on the object (PD, quotation, code, or memo) you are choosing to output.

### **PD Reports**

Go to **Documents** -> **Output** and pick the desirable option

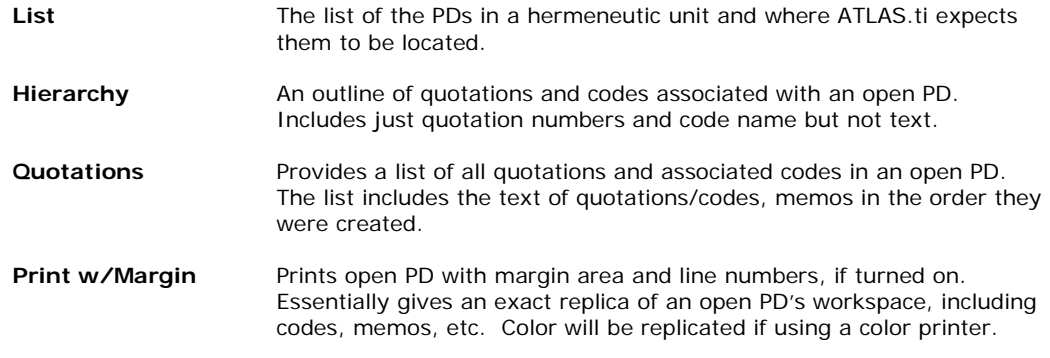

#### **Quotation Reports**

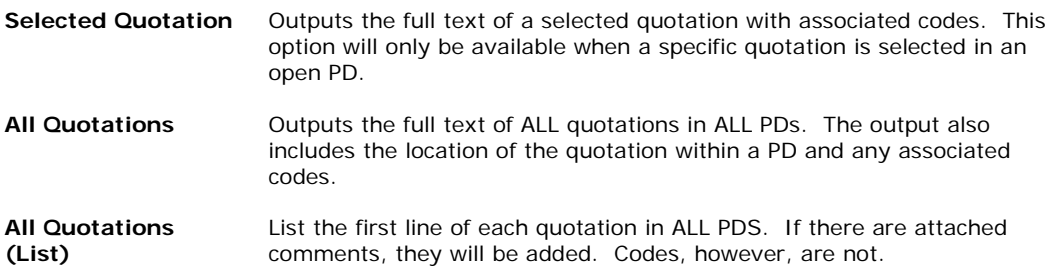

### **Code Reports** *(you may chose to include or exclude quotations option)*

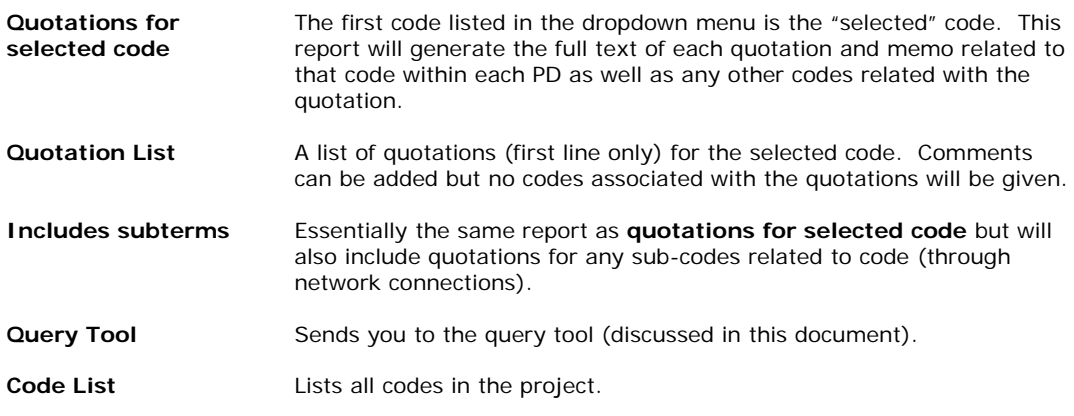

# **ATLAS.ti 5.5: A Qualitative Data Analysis Tool**

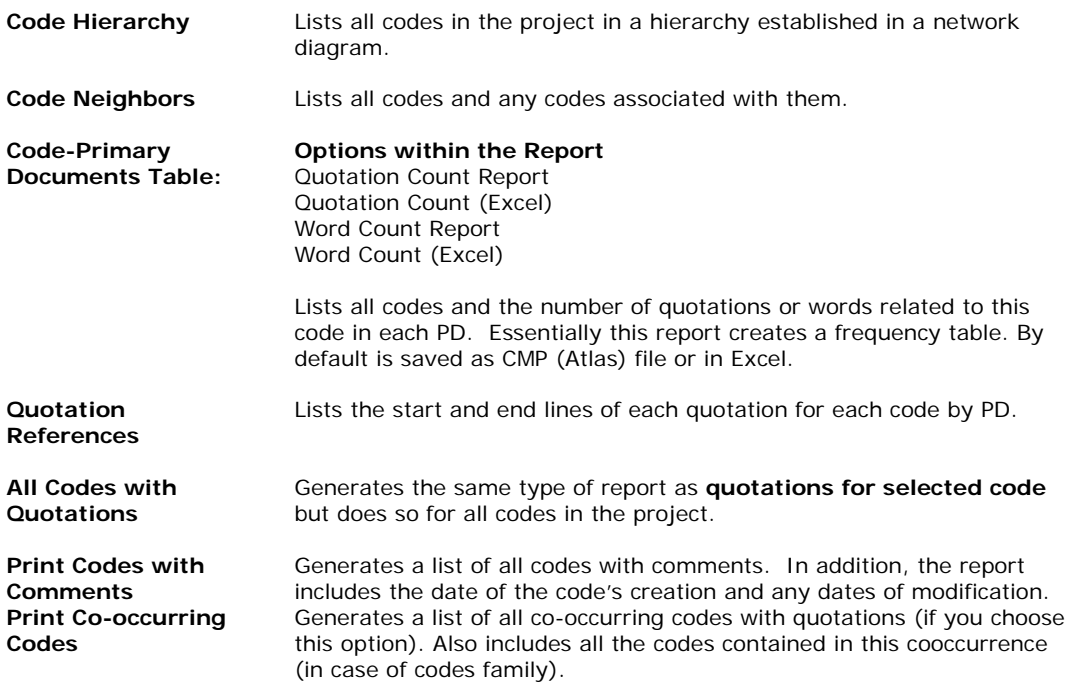

#### **Memo Reports**

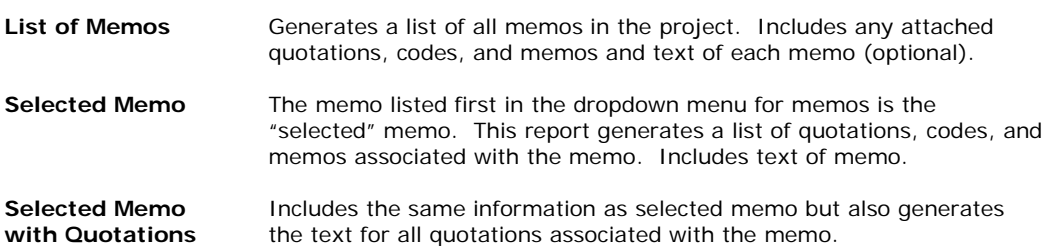

### **Generating reports**

ATLAS.ti has a variety of options for outputting data. All objects –PDs, quotations, memos, and codes – can be outputted in Rich Text or Plain Text format. Both can be read by word processing programs or as syntax in SPSS.

1. There are two ways to access the output options for

ATLAS.ti objects:

#### **Note:**

 Some report options are only available in the **Miscellaneous** menu, pictured right. This is available through an object's menu in the main menu bar.

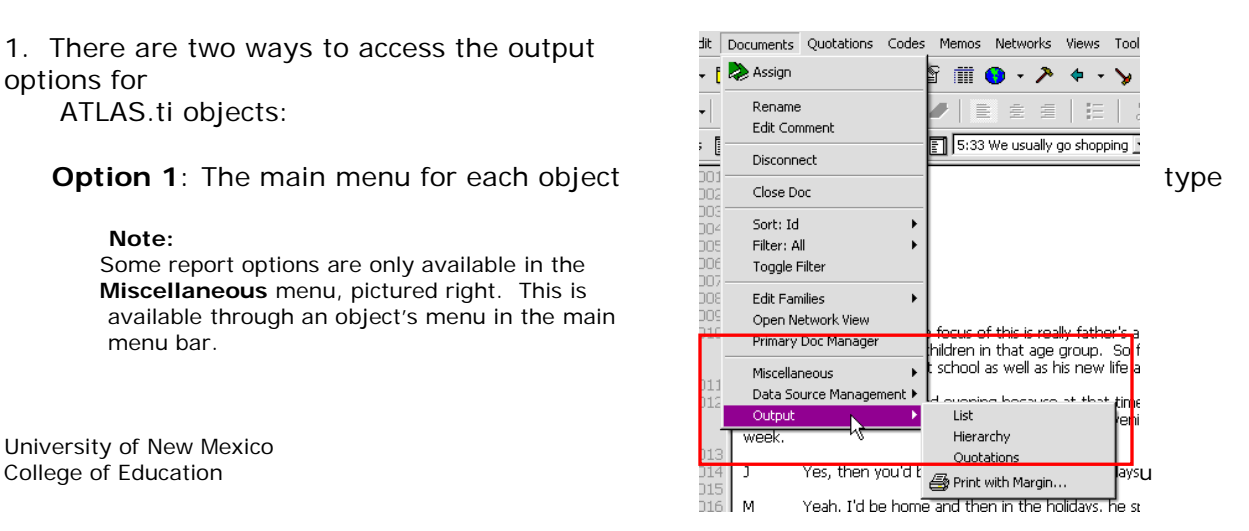

# **ATLAS.ti 5.5: A Qualitative Data Analysis Tool**

- 2. Select the type of output you would like.
- 3. If you have comments attached to a particular object, you will get a dialog window that asks if you would like the comments attached.
- 4. In the **Send output to:** window, you can choose to preview the output in the **Editor**, send it to the **Printer** immediately, or save it as a file. If you are going to the same and the prince of the prince of the prince of the same of the same of the prince of the same of the prince of the same of the same of the same of th open the output immediately you may want to save  $\Box$  File&Run in the same it as a file and run.

 It is a good idea to preview it in the **Editor**, pictured right, which will give you some editing capability.

 Moreover, you can save this file in **Rich Text Format** (.rtf), which will enable you to open it in MS Word.

- 5. Go to **File** from the main menu; select **Save As**.
- 6. ATLAS.ti will automatically try to save the document as .txt. You can open this document in MS Word.

 If you save the document as Rich Text Format, it will automatically be saved as a Word document.

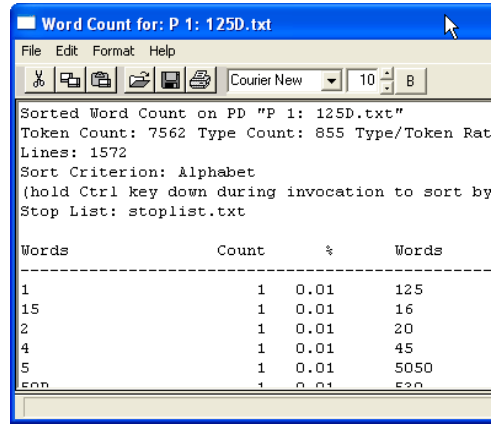

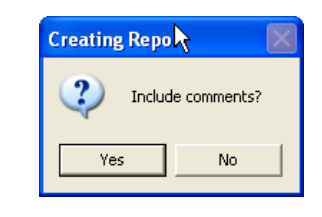

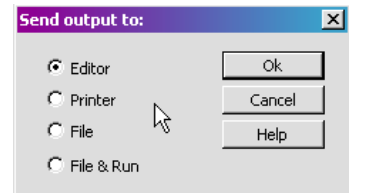